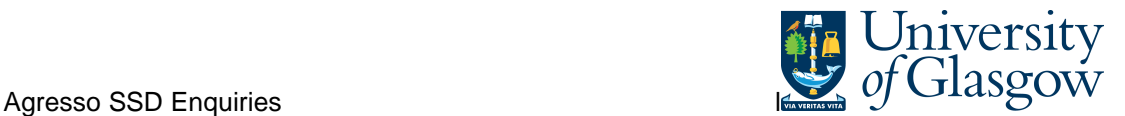

# **003 - Supplier Spend**

In Agresso there is s specific browser enquiry that allows you to check any transactions per Supplier.

- 1. Please note the results will depend on your access
- 2. Any Accrual information has been excluded from the results

## **To open the specific Browser Enquiries:**

**Select the Reports Tab that can be found depending on how the user's individual menu is set up.** 

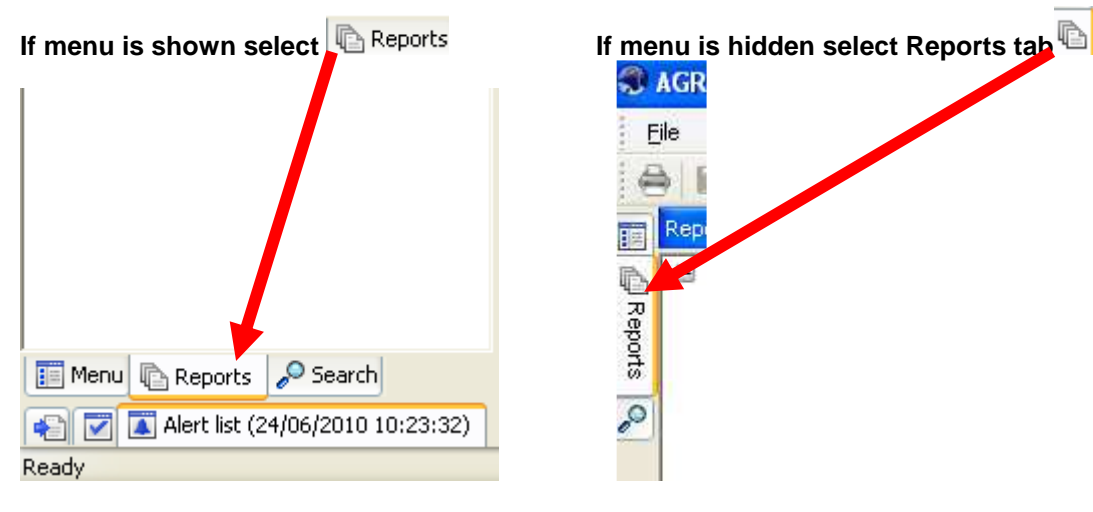

From the reports menu select

**Global Reports** 

**2** 02- Transaction Details **1003** Supplier Spend (double-click to open)

**1.** The following screen will be displayed:

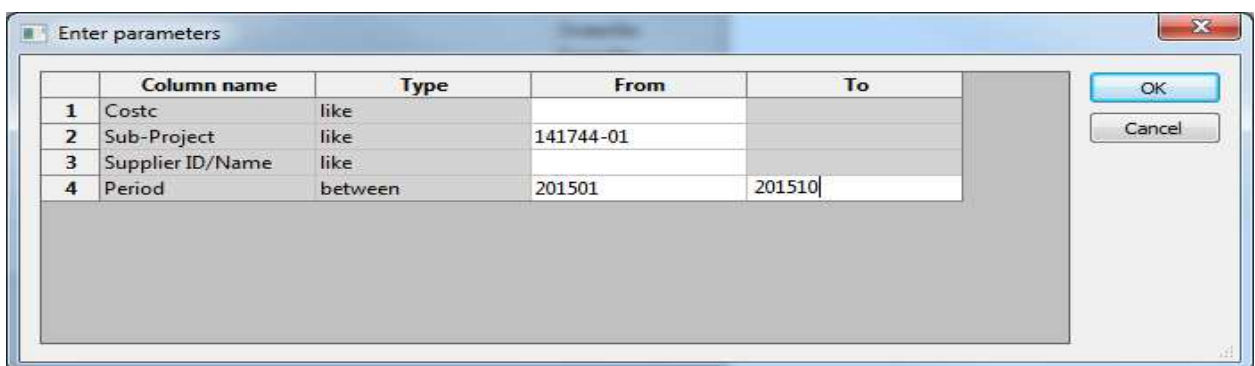

- **2.** Enter your Sub-Project Code, Supplier, Period range you require
- **3.** The details will of your result will appear:
- **NB: If the results screen produces no value, then either:**
- **(a) The search criteria is inaccurate; e.g. Wrong Sub-Project code, or, wrong period range entered**
- **(b) There are no results for the particular search**
- **(c) You do not have access to the results**

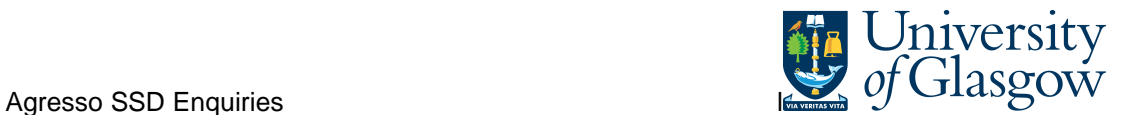

## **4.** A list of results should appear:

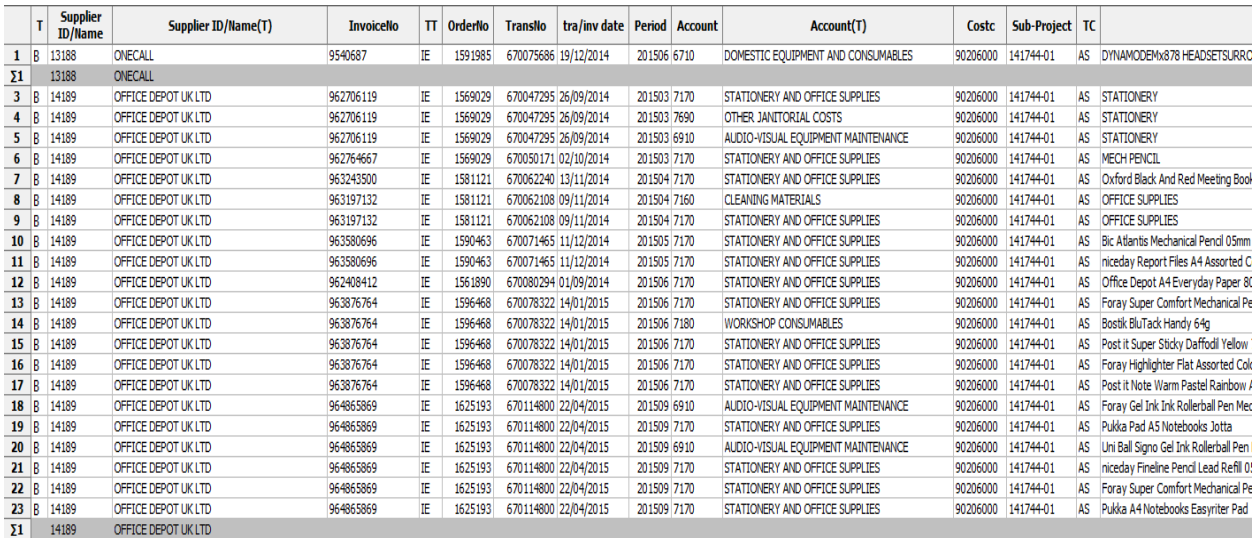

- **5.** These are the descriptions of the fields:
	- **1.** SupplierID/Name The supplier ID and name of the transaction.
	- **2.** InvoiceNo. The invoice number that was raised if the transaction is an invoice payment
	- **3.** Transaction Type This indicates the type of transaction
	- **4.** OrderNo. –- The order number that was raised if the transaction is an invoice payment.
	- **5.** TransNo. This is the Agresso generated transaction number for the invoice transaction
	- **6.** Tra/Inv. date This is the invoice date.
	- **7.** Period This is the period in which the transaction was entered onto Agresso.
	- **8.** Account and text (T) The Account code and description.
	- **9.** Costc The cost centre associated to the Sub-Project
	- **10.** Sub-Project The Sub-Project requested when running the enquiry.
	- **11.** Amount This is the amount of the transaction. Positive amount = Expenditure Negative amount = Income
- **6.** If the transaction has an invoice number the scanned invoice can be viewed by clicking on the Documents Icon

This will open the following screen:

1. Click on the EI02 Purchase Invoices Folder

2. Double Click on Invoice to view the Invoice

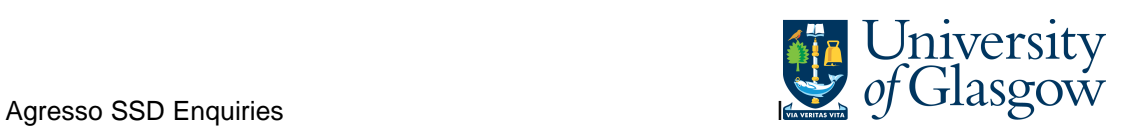

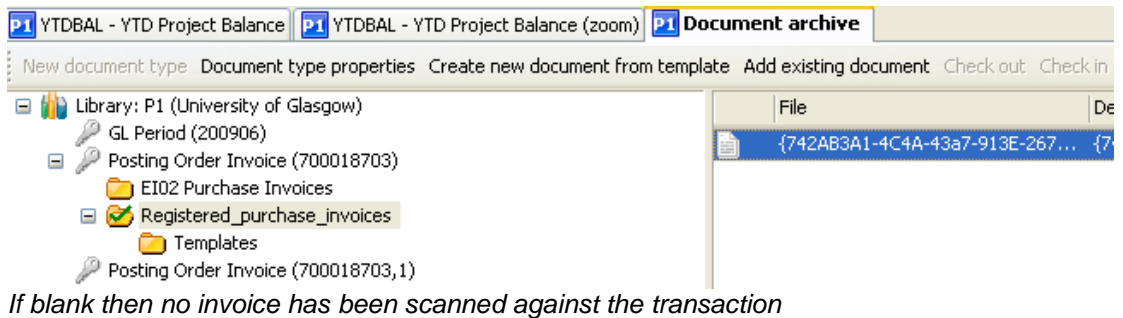

This will then show the Invoice details of the transaction.

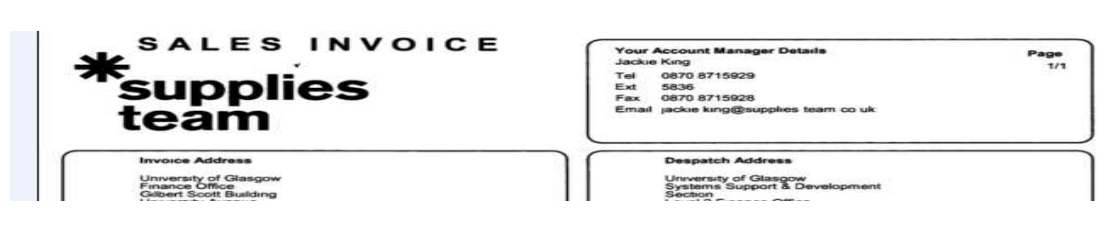